## オンラインサイト 購入方法

①ブラウザにて以下にアクセスをする。 https://jare.base.ec/

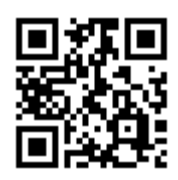

②以下のログイン画面が表示されます。 パスワード「65jare2023」と入力してログインします。

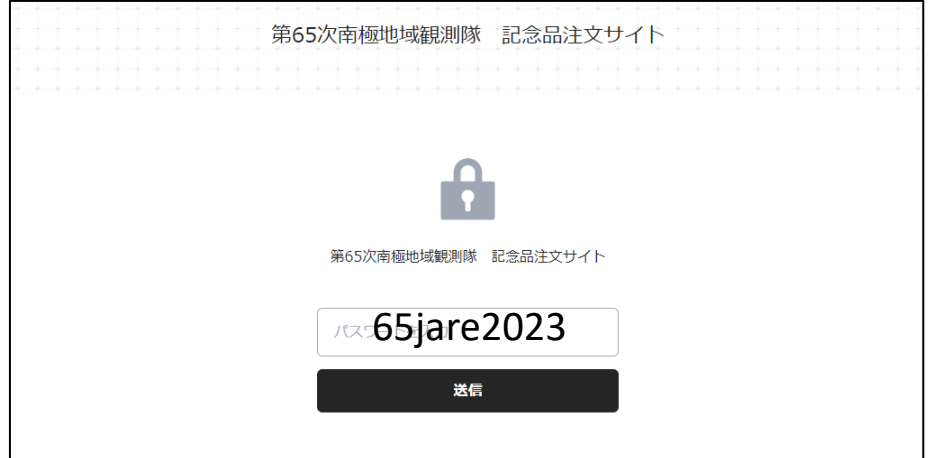

③ログイン後購入サイトが表示されます・

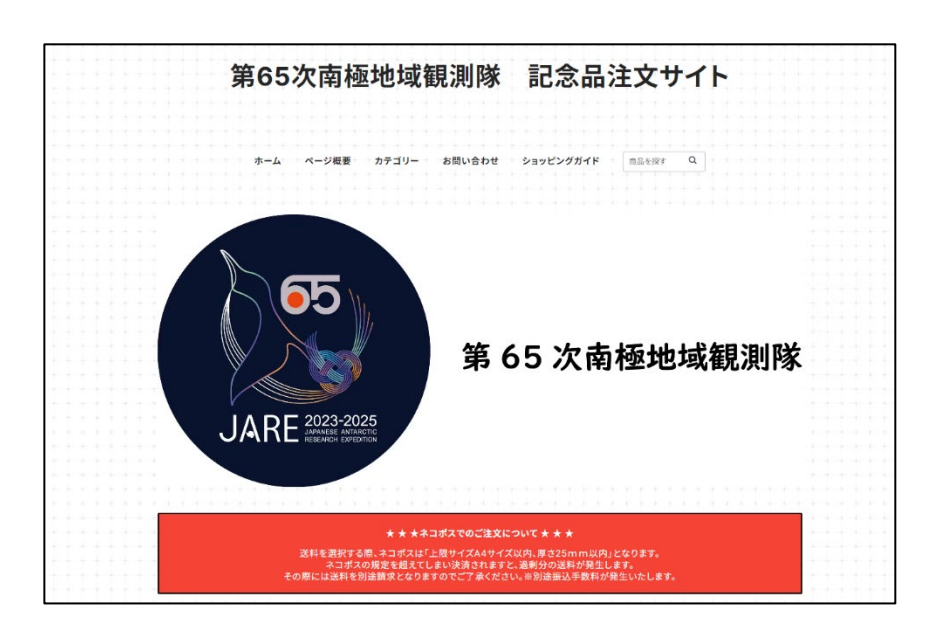

④購入したいアイテムを選択します。 商品写真下の「送料・配送方法について」を選択する と、ネコポス対応商品は、【ネコポス】の配送方法の説 明が表示されます。

また商品説明の欄に、ネコポス配送の目安(青丸)も 記載しておりますので、ご確認ください。

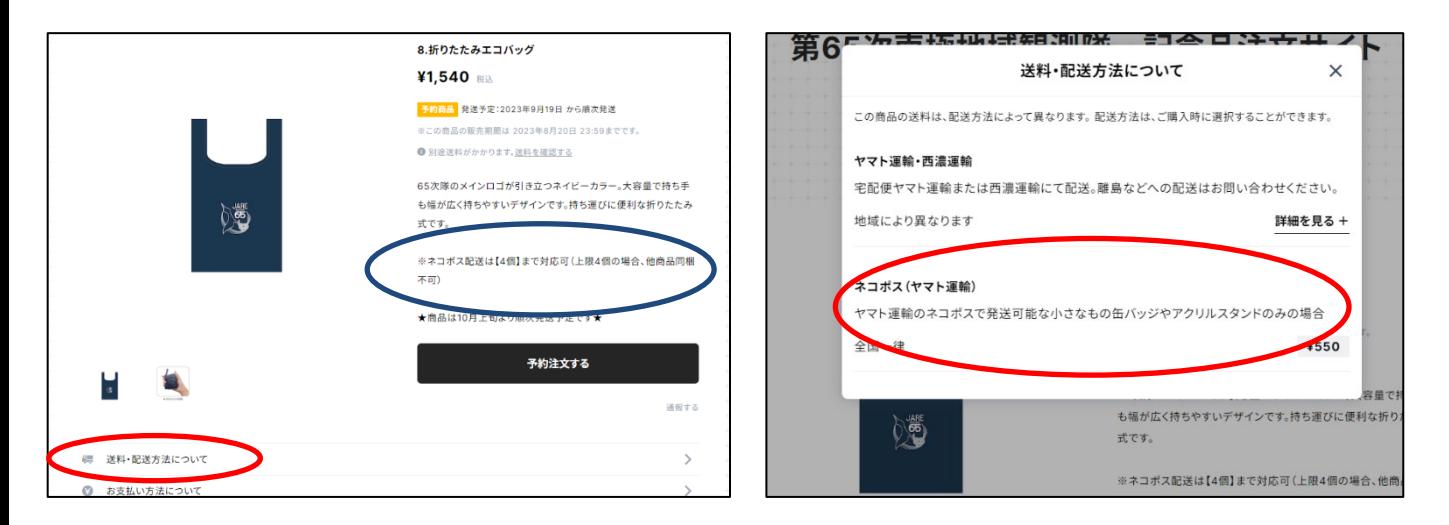

#### ⑤Tシャツ類は【種類を選択する】でサイズが表示され ますので、ご希望の商品を選択してカートに入れてく ださい。

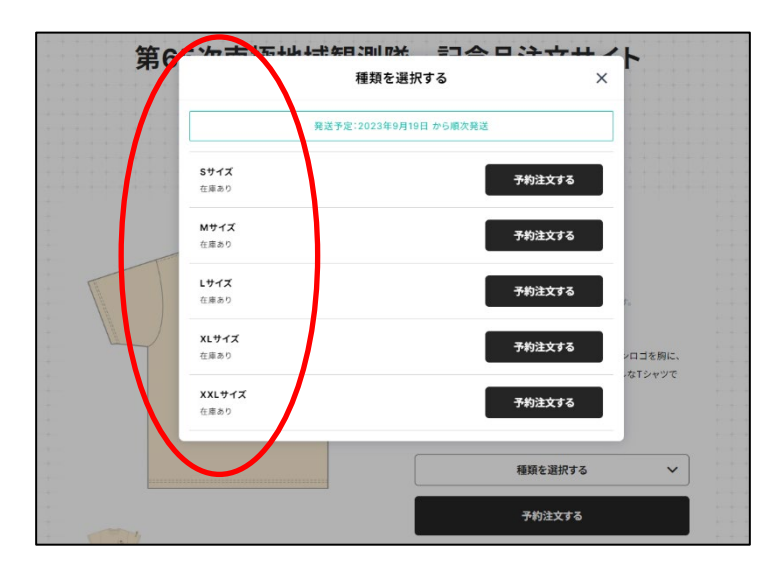

# ⑥カートに入れると支払いページに移動します。

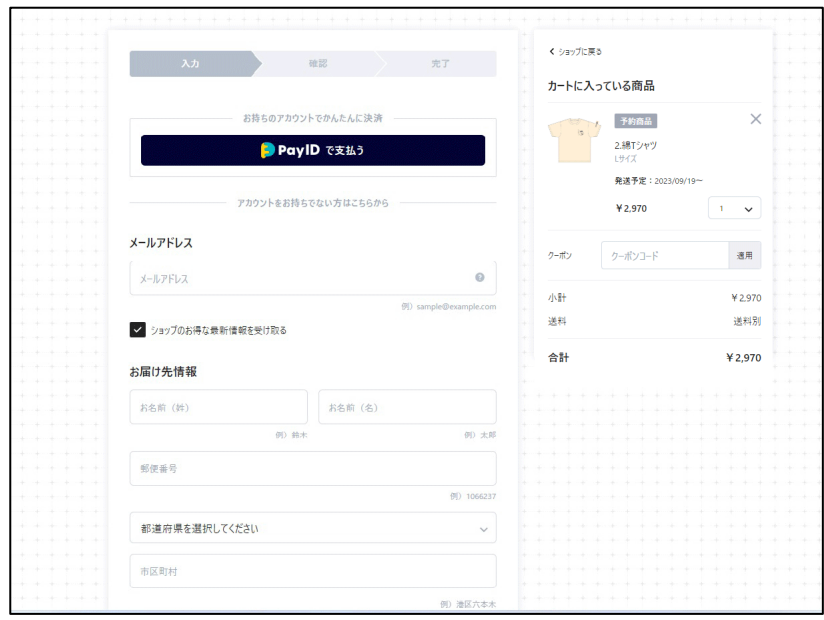

# ⑦続けて購入したい場合は、下に移動(スクロール)し、 【ショップに戻る】を選択してください。

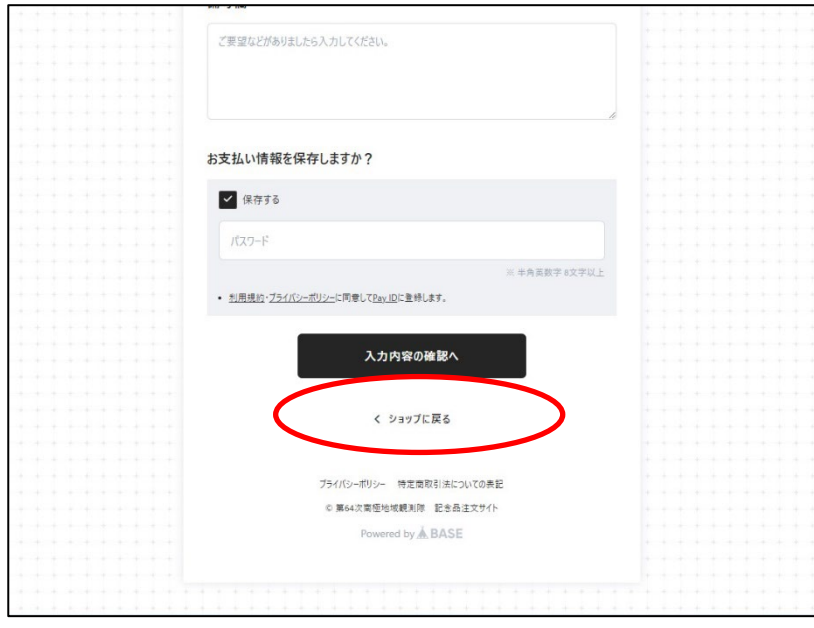

⑧カートに入れた商品を削除したい場合は、商品名右 の【 ✕ 】 ボタン(下記図の赤丸)を選択し、 【削除す る】ボタン(下記図の黄色丸)を選択したください。

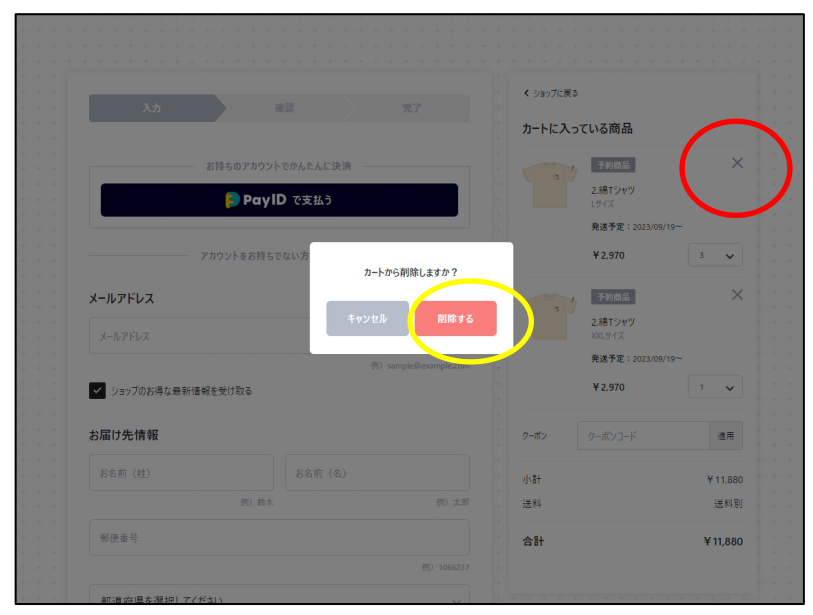

⑨購入アイテムが決定しましたら、購入者情報を入力 します。

配送先が異なるときは、【お届け先情報と購入者情報 が異なるので、入力する】にチェックを入れ、配送先情 報を入力してください。

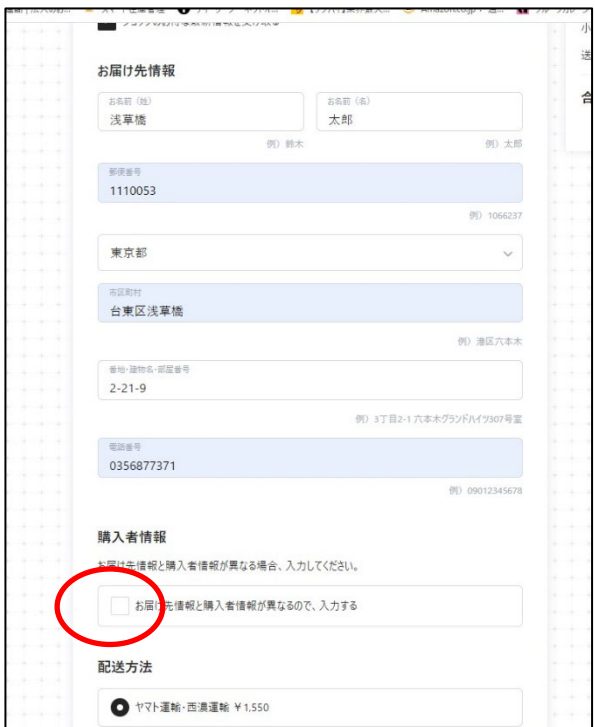

# ⑩支払い方法の選択をします。 「クレジットカード」か「コンビニ決済」が選択できます。

※クレジットカードの引き落とし時期は、商品を発送したタイミングになります。 ※コンビニ払いには支払い手数料350円(税込)がかかります。

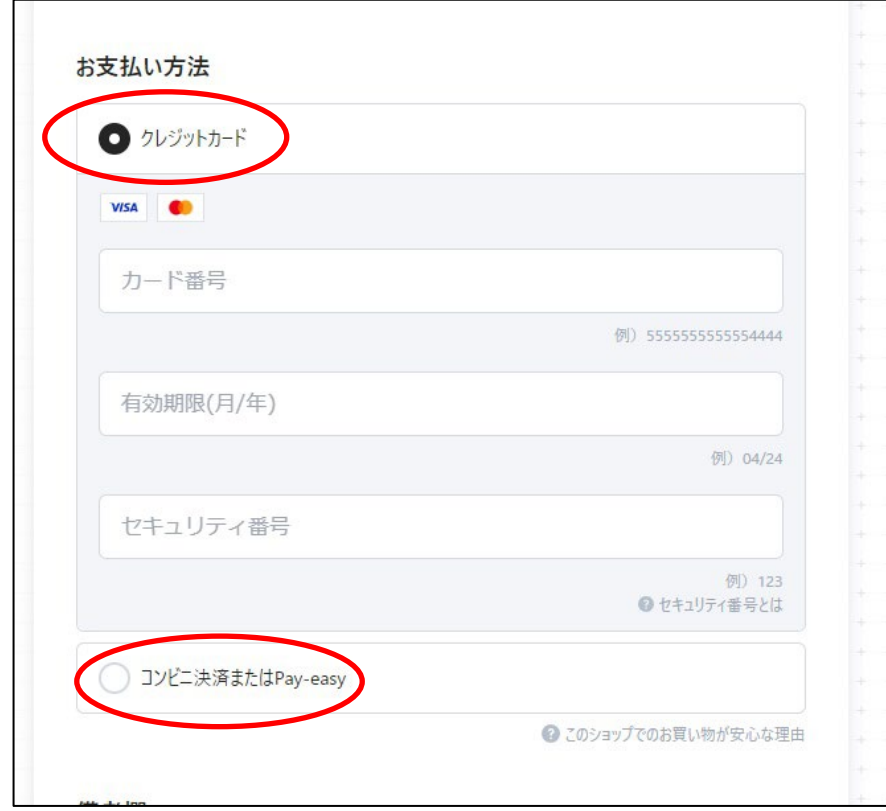

⑪支払い情報が決まりましたら、【入力内容の確認 へ】を選択します。

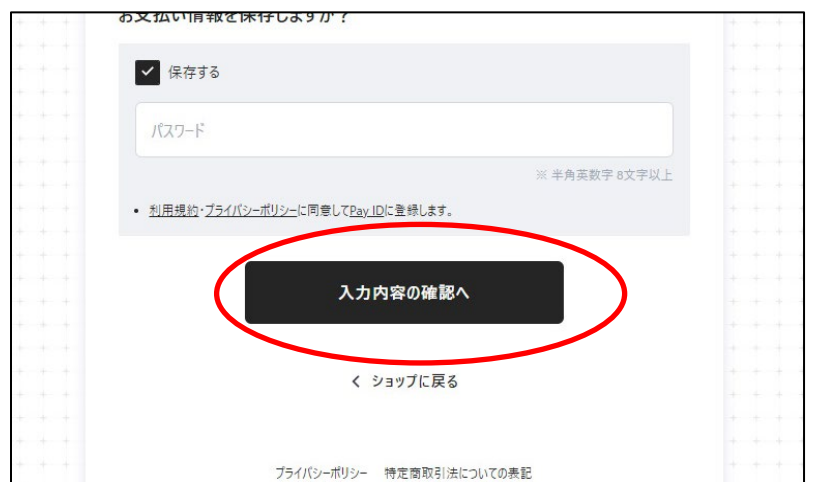

## ⑫最終確認です。以下の4点を確認し、「購入を確定 する」(赤丸)を選択してください。

- 【1】お届け先情報
- 【2】配送方法
- 【3】お支払い方法
- 【4】購入する商品

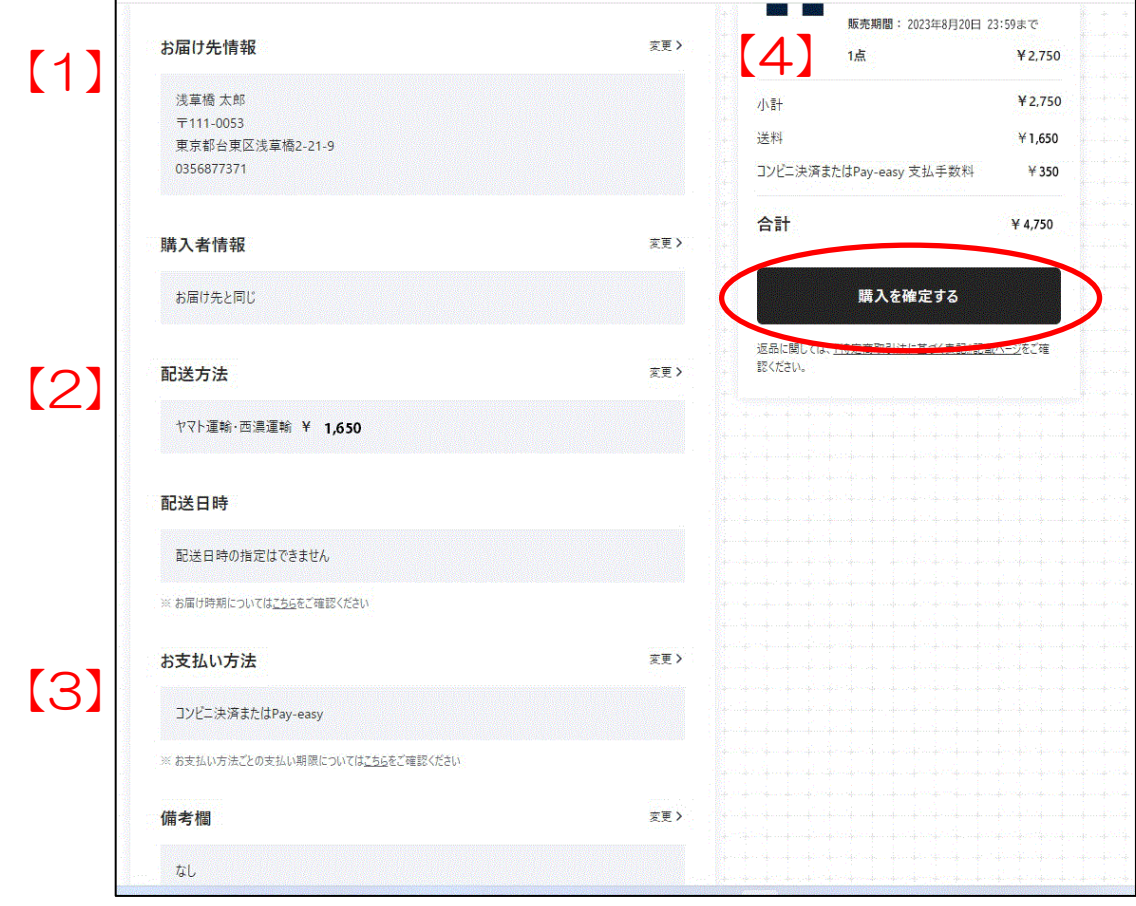

#### ⑬購入が確定されると、登録のメールアドレスにメー ルが届きますので、こちらにて購入完了となります。 コンビニ払いの方は以下をご確認ください。 支払い期限内を過ぎるとキャンセルとなりますのでご 注意ください。

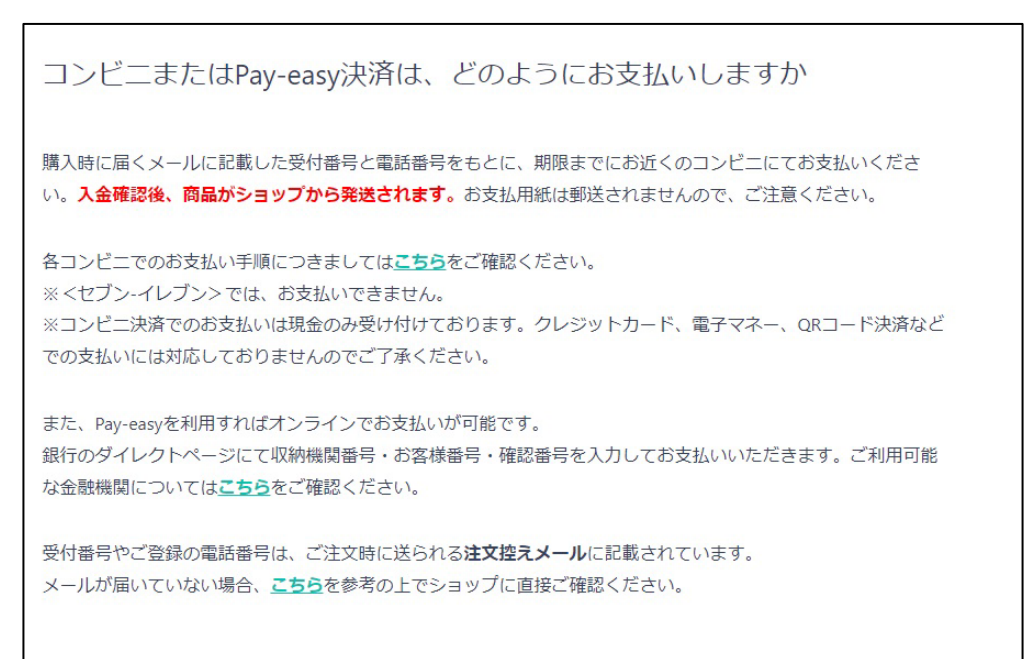

各コンビニ払いの詳細は、こちらでご確認ください。 https://https://thebase.com/pages/pay\_cvs

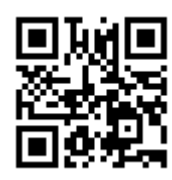

クレジットカードでご購入の場合、販売期間内であれば弊社でキャンセル処理できますの で、商品の追加や変更は可能です。

コンビニ払いの場合、弊社でキャンセル処理ができないため、事後変更できません。ご注 意ください。(買い足しで送料変更もできません)

●送料の選択枠が不明もしくは、オンラインサイトでのご購入方法が不明な場合には、 オンラインサイト上部の「問い合わせ」もしくは「株式会社グルーヴガレージ JARE 係03-5687-7371(平日10:00~17:00)」までお電話ください。

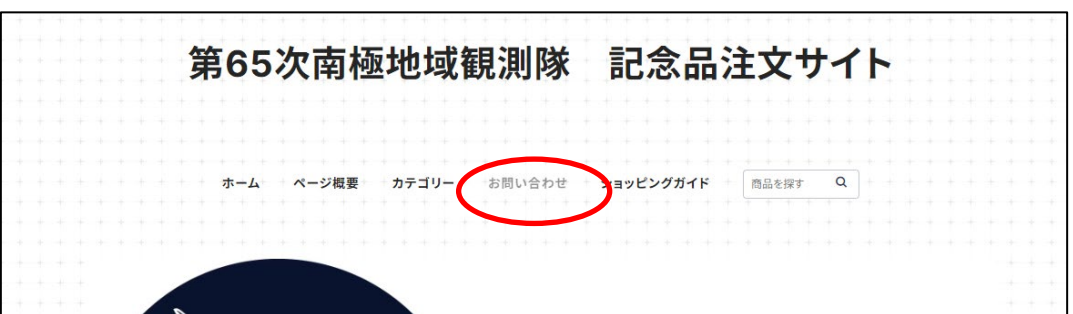